## **))Evaluación Docente**

# Concurso de Acceso para Cargos Directivos y de Especialistas 2022 – 2023

**Cargo:** Especialista en Educación de DRE o Especialista en Educación de UGEL

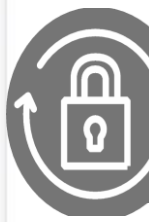

Instructivo de selección de región, DRE y/o UGEL - Cargo de Especialista en Educación de DRE o UGEL.

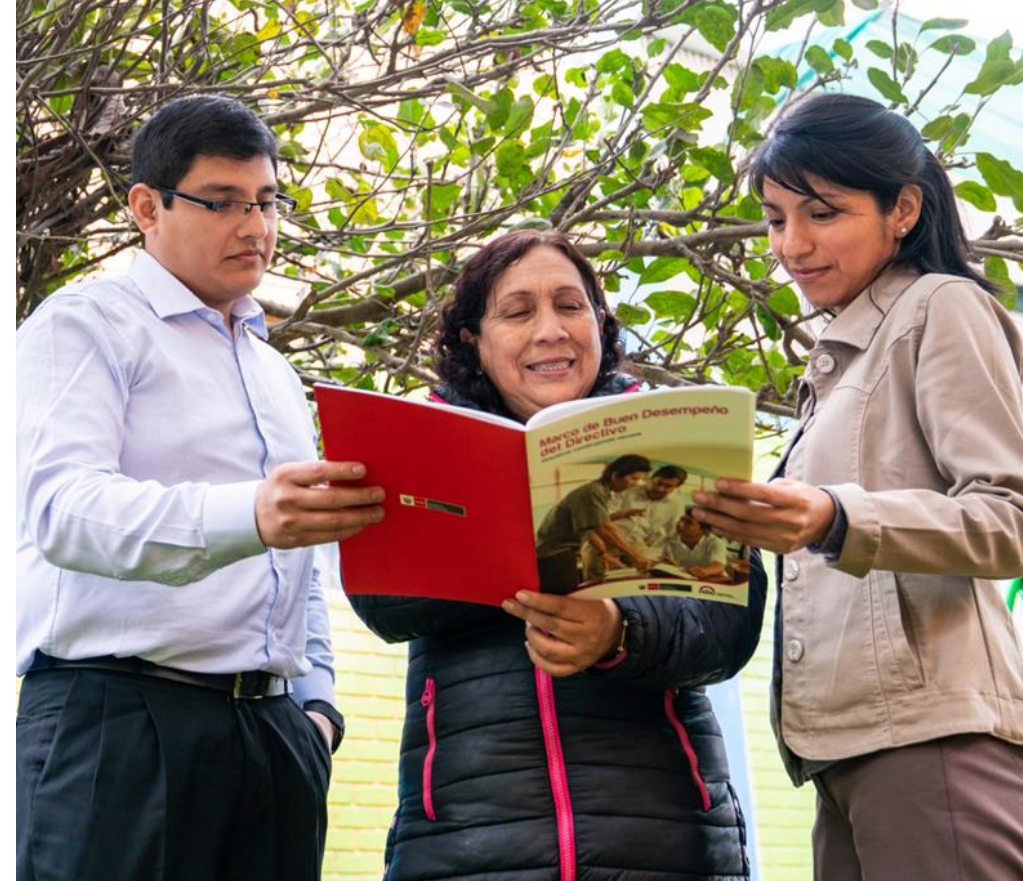

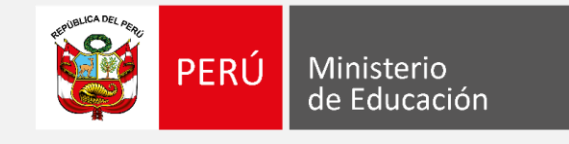

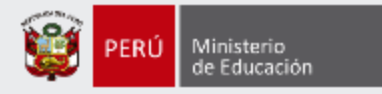

## **¡Hola, profesor(a)!**

Queremos ayudarlo(a) a seleccionar una única región, así como la DRE y/o la(s) UGEL de su interés que presentan las plazas en las que se encuentra habilitado de acuerdo a su grupo de especialidad. Preste atención a los siguientes pasos.

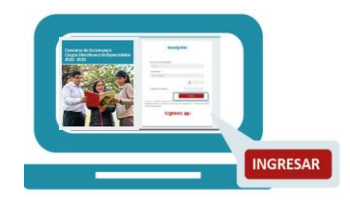

• Ingrese al aplicativo de selección de región, DRE y/o UGEL Cargos de Especialista en Educación de DRE y de UGEL, con su usuario y contraseña.

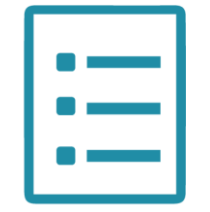

Complete el formulario de selección de región, DRE y/o UGEL y la plaza de su preferencia y haga clic en "Guardar".

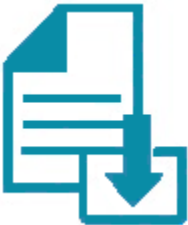

• Descargue la constancia de selección de región, DRE y/o UGEL.

Si usted no recuerda su contraseña, revise este video instructivo para recuperarla*.*

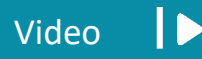

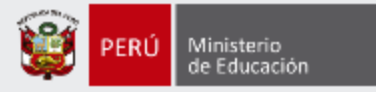

Para iniciar con la Selección de la región, DRE y/o UGEL, ingrese al aplicativo a través del siguiente enlace:

**[https://evaluaciondocente.perueduca.pe/seleccion\\_dre\\_ugel\\_especialistas](https://evaluaciondocente.perueduca.pe/acce2022_seleccion_dre_ugel_especialistas)**

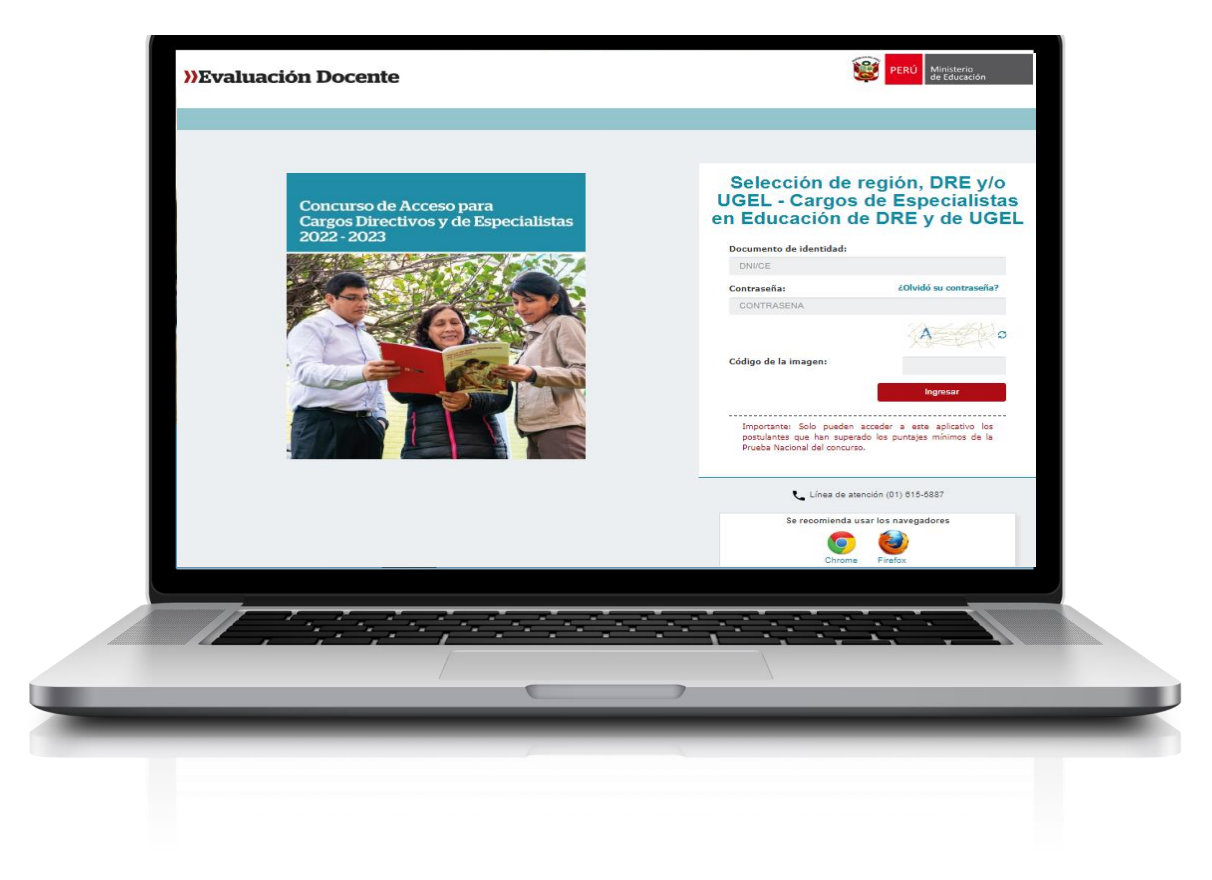

## Recomendación

Para acceder al aplicativo use los navegadores:

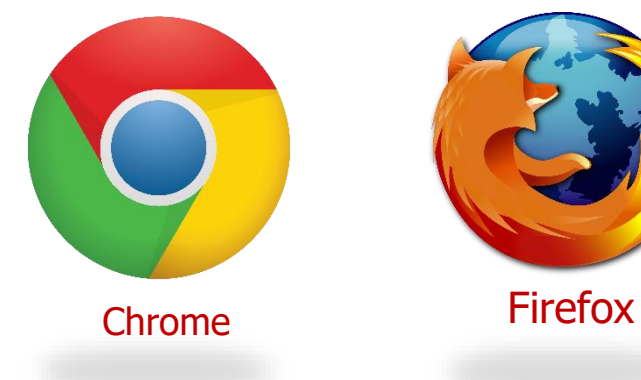

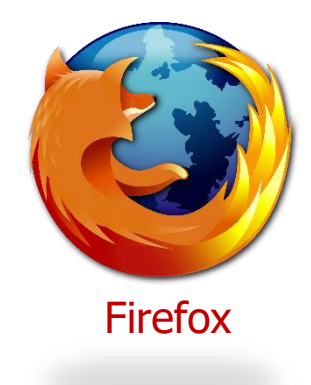

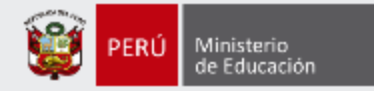

## Selección de región, DRE y/o **UGEL - Cargos de Especialistas en Educación de** DRE y de UGEL

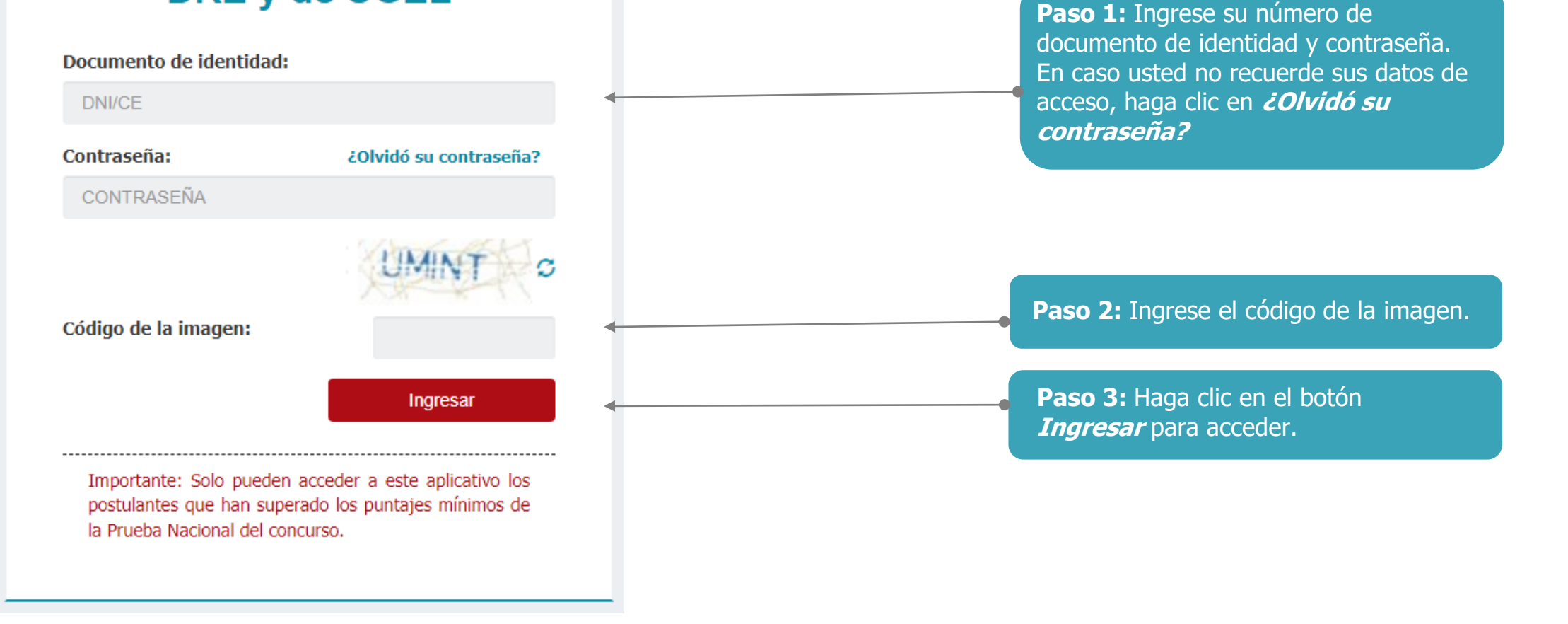

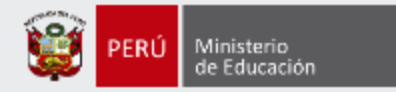

Selección de región, DRE y/o UGEL - Cargos de Especialistas en Educación de DRE y de UGEL Material de avuda Registro de Selección Perfil de usuario Datos del Postulante Documento de Identidad: **XXXXXXXX** Nombres: **XXXXXX XXXXXX Apellido Paterno: XXXXXX** Apellido Materno: **Escala Magisterial actual:** Sexta Escala Paso 1 Paso 2 Paso 3 A continuación se presenta el grupo especialidad que usted consignó durante su inscripción. Verifique su Modalidad/Nivel/Ciclo. En caso requiera realizar algún cambio, modifique según corresponda. Si usted modifica esta informaciónn será bajo su responsabilidad. Recuerde que, esta información es verificada por las instancias correspondientes y podría ser retirado del concurso en caso registre un grupo de especialidad erróneo. Modalidad/Nivel /Ciclo --- SELECCIONE ---Nota: Si usted se encuentra en condición de encargado, destacado, designado excepcionalmente o designado temporalmente debe registrar el grupo especialidad que corresponde a su plaza de profesor. Cancelar **Siguiente Paso 4:** Verifique la Modalidad/Nivel/ciclo. El aplicativo presentará los datos que usted consignó durante su inscripción al concurso. Modifique según corresponda

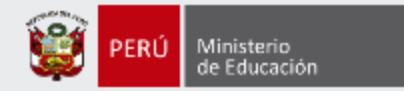

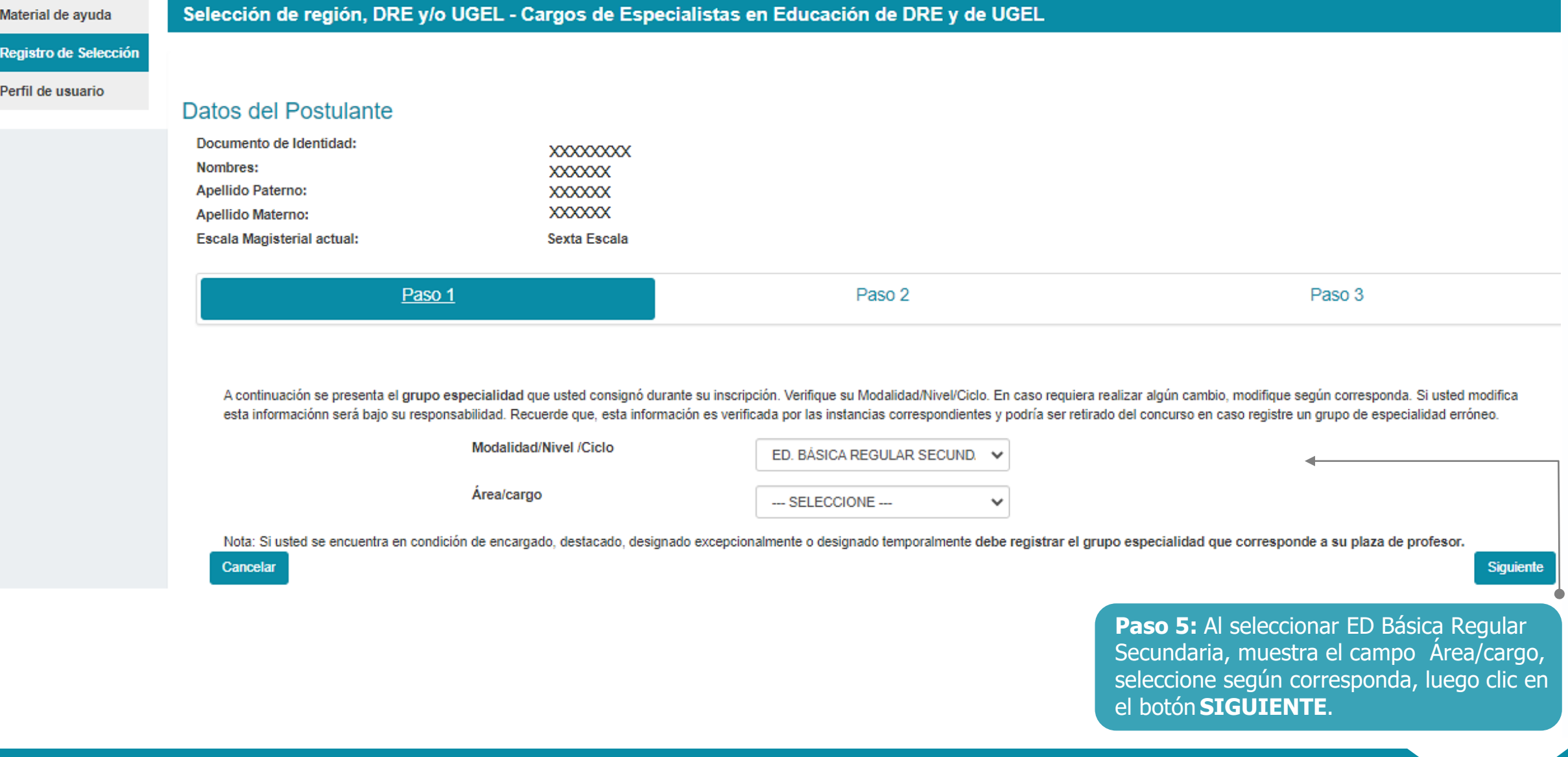

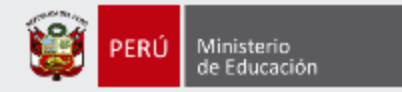

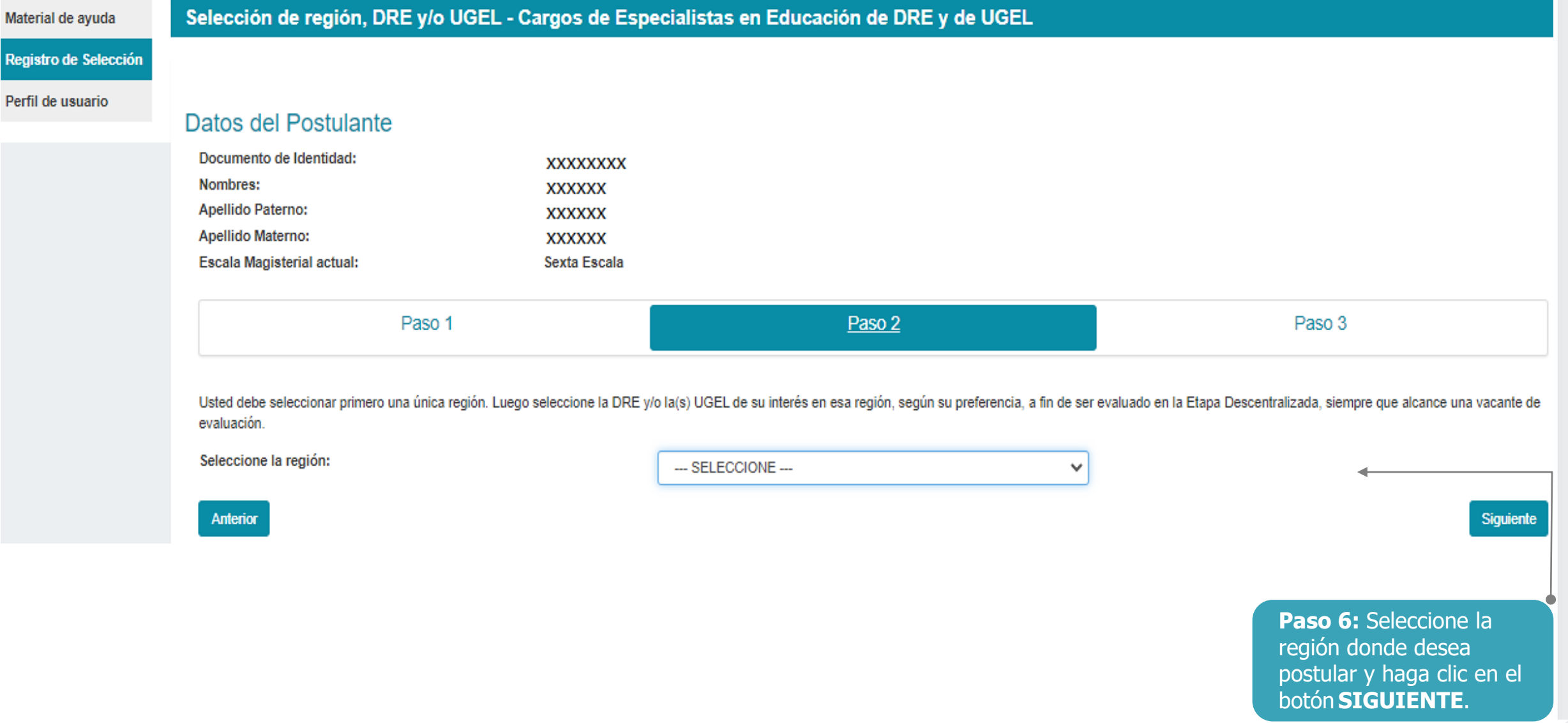

R

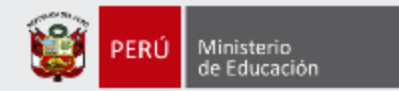

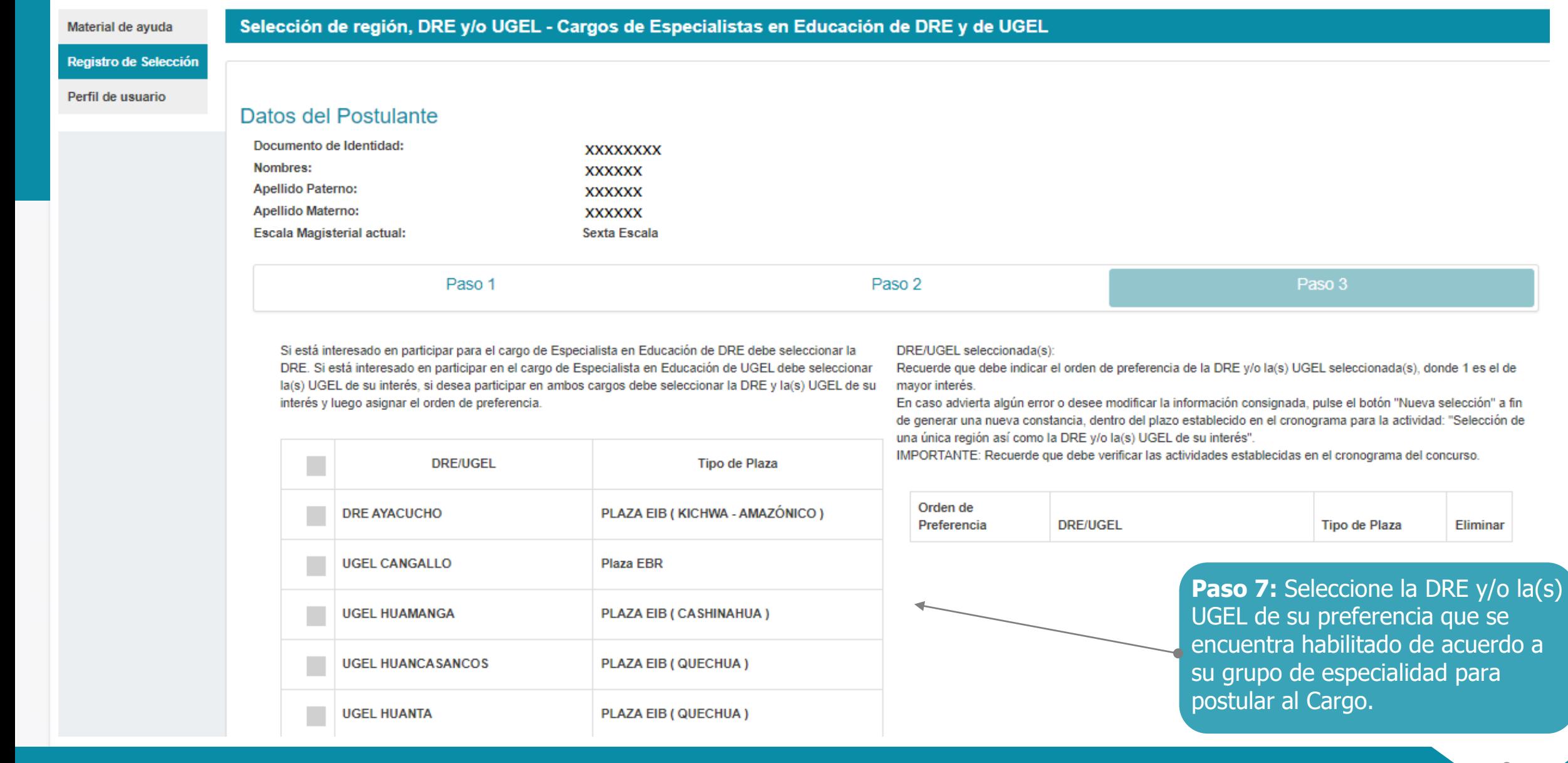

8

Eliminar

![](_page_8_Picture_0.jpeg)

Paso 1

#### Paso 2

#### Paso 3

Si está interesado en participar para el cargo de Especialista en Educación de DRE debe seleccionar la DRE. Si está interesado en participar en el cargo de Especialista en Educación de UGEL debe seleccionar la(s) UGEL de su interés, si desea participar en ambos cargos debe seleccionar la DRE y la(s) UGEL de su interés y luego asignar el orden de preferencia.

![](_page_8_Picture_83.jpeg)

#### DRE/UGEL seleccionada(s):

Recuerde que debe indicar el orden de preferencia de la DRE y/o la(s) UGEL seleccionada(s), donde 1 es el de mayor interés.

En caso advierta algún error o desee modificar la información consignada, pulse el botón "Nueva selección" a fin de generar una nueva constancia, dentro del plazo establecido en el cronograma para la actividad: "Selección de una única región así como la DRE y/o la(s) UGEL de su interés".

IMPORTANTE: Recuerde que debe verificar las actividades establecidas en el cronograma del concurso.

![](_page_8_Picture_84.jpeg)

**Paso 8:** Asigne el orden de preferencia de la DRE y/o la(s) UGEL y la plaza seleccionada(s), donde 1 es el de mayor interés.

Paso 9: Haga clic en el botón **GUARDAR**.

Guardar

Anterior

![](_page_9_Picture_0.jpeg)

![](_page_9_Figure_1.jpeg)

![](_page_10_Picture_0.jpeg)

#### Constancia de selección de región, DRE y/o UGEL - Cargos de Especialistas en Educación de DRE y de UGEL

Concurso de Acceso para Cargos Directivos y de Especialistas 2022 - 2023 - RVM N° 166-2022-MINEDU

#### Datos del Postulante

![](_page_10_Picture_121.jpeg)

#### Datos de la selección

![](_page_10_Picture_122.jpeg)

#### DRE/UGEL seleccionada(s):

![](_page_10_Picture_123.jpeg)

### **IMPORTANTE** Recuerde que podrá modificar

l siempre que dicha modificación los datos de su selección las veces que considere necesarias, la realice dentro del plazo establecido en el cronograma del concurso.

Paso 10: Descargue la constancia de selección haciendo clic en el botón **DESCARGAR CONSTANCIA.**

Paso 11: Para la generación de una nueva constancia de selección de región y la DRE y/o la(s) UGEL, pulse **NUEVA SELECCIÓN**, esto deja sin efecto a la anterior selección.

Recuerde verificar que los datos consignados en esta constancia sean los correctos.

En caso advierta algún error o desee modificar la información consignada, pulse el botón "Nueva selección" a fin de generar una nueva constancia, dentro del plazo establecido en el cronograma para la actividad: "Selección una única región así como la DRE y/o la(s) UGEL de su interés".

IMPORTANTE: Recuerde que debe verificar las actividades establecidas en el cronograma del concurso.

Nueva selección

Descargar constancia

![](_page_11_Picture_0.jpeg)

### **WEvaluación Docente**

![](_page_11_Picture_2.jpeg)

Constancia de selección de región, DRE y/o UGEL - Cargos de Especialistas en Educación de DRE y de UGEL Concurso de Acceso para Cargos Directivos y de Especialistas 2022 - 2023 - RVM Nº 166-2022-**MINEDU** 

**Datos del Postulante** 

Documento de Identidad: Nombres: Apellido Paterno: Apellido Materno: Escala Magisterial actual: Grupo de especialidad:

XXXXXXXX XXXXXX **XXXXXXX** XXXXXX Sexta Escala EBR - Ed. Básica Regular Inicial

#### Datos de la selección

Fecha y hora de registro: Región: Cargo(s) a los que postula: 21-08-2023 12:19:54 **AYACUCHO** - Especialista en Educación de DRE - Especialista en Educación de UGEL

![](_page_11_Picture_153.jpeg)

Recuerde verificar que los datos consignados en esta constancia sean los correctos.

En caso advierta algún error o desee modificar la información consignada, pulse el botón "Nueva selección" a fin de generar una nueva constancia, dentro del plazo establecido en el cronograma para la actividad: "Selección de una única región así como la DRE y/o la(s) UGEL de su interés". IMPORTANTE: Recuerde que debe verificar las actividades establecidas en el cronograma del concurso.

### **IMPORTANTE**

**y de UGEL –** RVM N° 166-2022-<br>MINEDU Esta constancia confirma la selección de una única región, DRE y/o UGEL para los **cargos de Especialista en Educación de DRE**  MINEDU.

Revise los datos registrados en la constancia. Recuerde que la información consignada es de su total responsabilidad.

![](_page_12_Picture_0.jpeg)

Al culminar recibirá un correo electrónico que confirma su selección de una única región, DRE y/o UGEL de su preferencia; se adjuntará la constancia de selección.

![](_page_12_Picture_141.jpeg)

![](_page_13_Picture_0.jpeg)

# **Más información**

![](_page_13_Picture_2.jpeg)

### **Línea de atención de consultas: (01) 615 5887**

Horario de atención: lunes a viernes de 8:30am a 5:00pm

![](_page_13_Picture_6.jpeg)

### **www.minedu.gob.pe/evaluaciondocente**

![](_page_13_Picture_8.jpeg)

![](_page_13_Picture_11.jpeg)

**https://www.facebook.com/mineduperu https://twitter.com/MineduPeru https://www.youtube.com/user/mineduperu01/**

Instructivo de selección de región, DRE y/o UGEL - Cargo de Especialista en Educación de DRE o Especialista en Educación de UGEL.